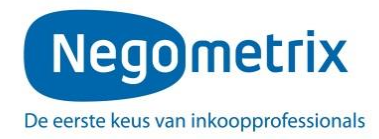

# **Instructie digitaal aanbieden**

### **Inhoud digitaal aanbieden**

Dit contracteringstraject zal in digitale vorm plaatsvinden middels een online tender. Mocht u nog geen account hebben op Negometrix dan kunt u zich [hier](https://platform.negometrix.com/Registration.aspx) registreren. De digitale vorm van aanbieden houdt in dat de gehele procedure en de inschrijvingen via het Negometrix platform zal geschieden. Een digitaal contracteringstraject houdt het volgende in:

- Het beantwoorden van alle vragen in de vragenlijst(en).
- Het downloaden, uploaden en koppelen van alle gevraagde documenten.
- Het aanleveren van vragen voor de Nota van Inlichtingen.
- Communicatie verloopt middels 'Mijn berichten'.
- De digitale offerte dient ingediend te worden.

### **De werkwijze**

In het platform wordt gesproken over 'tenders'. Elke tender betreft een digitale aanvraag voor het aangaan van een raamovereenkomst. Iedere tender waar u aan deelneemt, is terug te vinden onder de menuoptie 'Mijn Tenders (aanbieder)'.

Met onderstaande link komt u op ons elektronisch aanbestedingsplatform Negometrix uit.

#### [https://platform.negometrix.com/](https://platform.negometrix.com/PublishedTenders.aspx?tenderid=21082)

U kunt onder het tabblad 'DAS, Marktplaats & Erkenning' de raamovereenkomsten vinden. De drie gepubliceerde tenders zijn:

- 44989 Raamovereenkomst Maatwerkvoorzieningen WMO 2015
- 45067 Raamovereenkomst Maatwerkvoorzieningen MO BW GGZ 2015
- 45319 Raamovereenkomst Individuele Voorzieningen Jeugd

Indien u klikt op de naam van de tender krijgt u toegang tot drie tabbladen. Deze tabbladen vertellen u in welke fase van de inschrijving u zich bevindt.

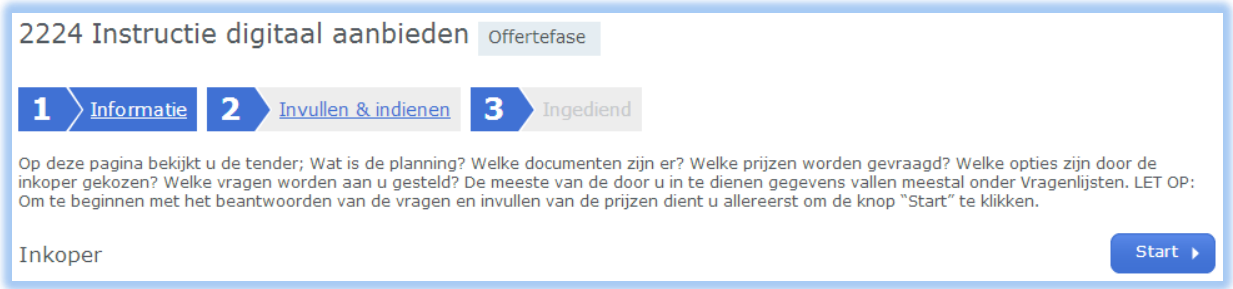

Om een volledige digitale inschrijving te doen, dient u onderstaande drie stappen te doorlopen:

- **1. Start de digitale inschrijving.**
- **2. Vragenlijst(en) en kwalificaties invullen.**
- **3. Indienen.**

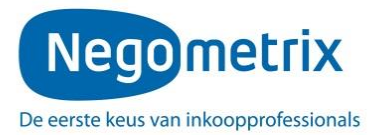

Let op: Om een volledige inschrijving te doen, dient u antwoord te geven op alle vragen in de vragenlijst(en), die voor u van toepassing zijn. Tijdens het invullen van de vragen geeft het systeem middels een percentagebalk aan in hoeverre de vragenlijst(en) zijn ingevuld.

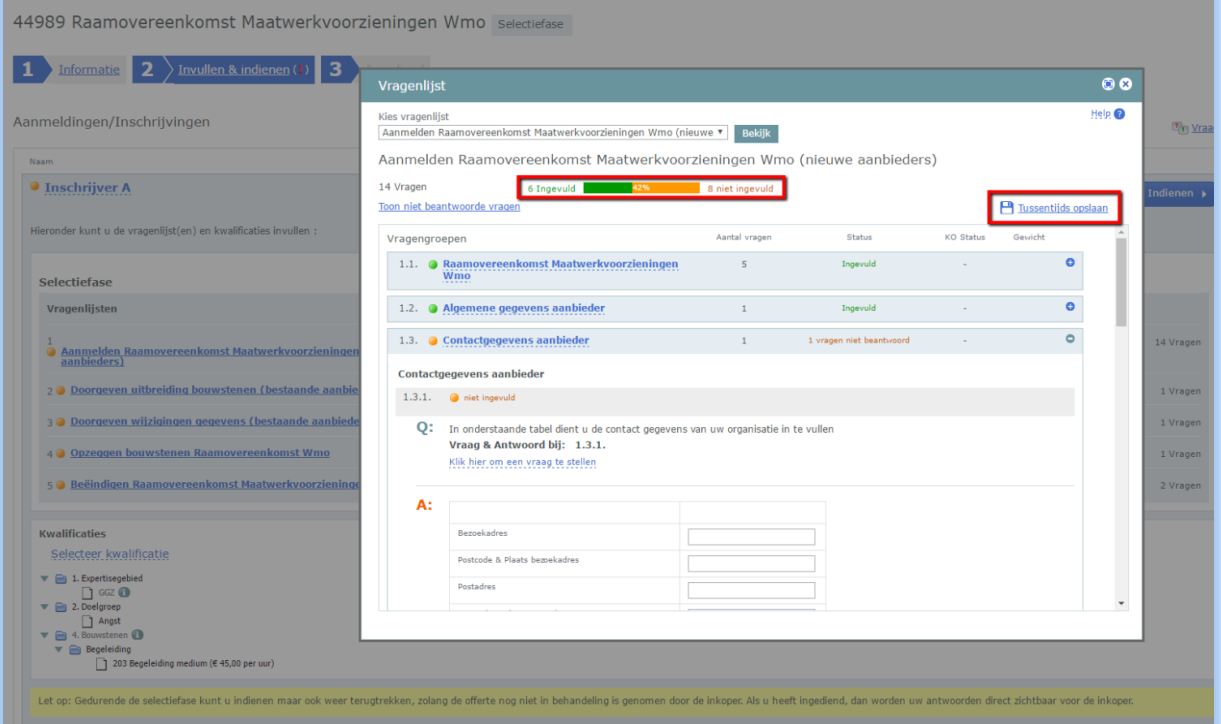

### **Stap 1: Aanmaken van een digitale offerte**

Tabblad 1 'Informatie' geeft u algemene informatie over de tender, u krijgt inzicht in de planning, documenten, Vraag & Antwoord, tender opties, kwalificaties en de vragenlijsten. Lees daarnaast ook goed de instructies die in de beschrijving staat op dit tabblad. (Zie afbeelding op de volgende pagina.)

Met deze informatie kunt u beslissen of u wel of geen inschrijving wilt doen. Op basis van de keuze wel of geen inschrijving te doen, kunt u collega's toevoegen en klikken op **'Start'**, of uw organisatie verwijderen als deelnemer.

Indien u besluit een digitale inschrijving te willen doen, klikt u boven of onderin op **'Start '**. U belandt vervolgens in het tweede tabblad 'Invullen & indienen'. Vervolgens kunt u de vragenlijst(en) en kwalificaties invullen.

Let op: voor zowel het starten met invullen en het indienen van de tender dient u als contactpersoon te zijn geregistreerd in Negometrix. Indien u dit niet bent; vraag dan aan de huidige contactpersoon of deze voor u klikt op 'Start invullen' en uiteindelijk op 'Indienen', of dat hij/zij u instelt als contactpersoon. U kunt controleren wie de contactpersoon is door te klikken op '**Collega toevoegen / collega overzicht'.**

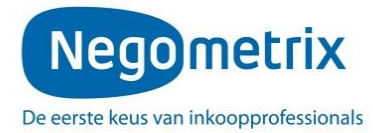

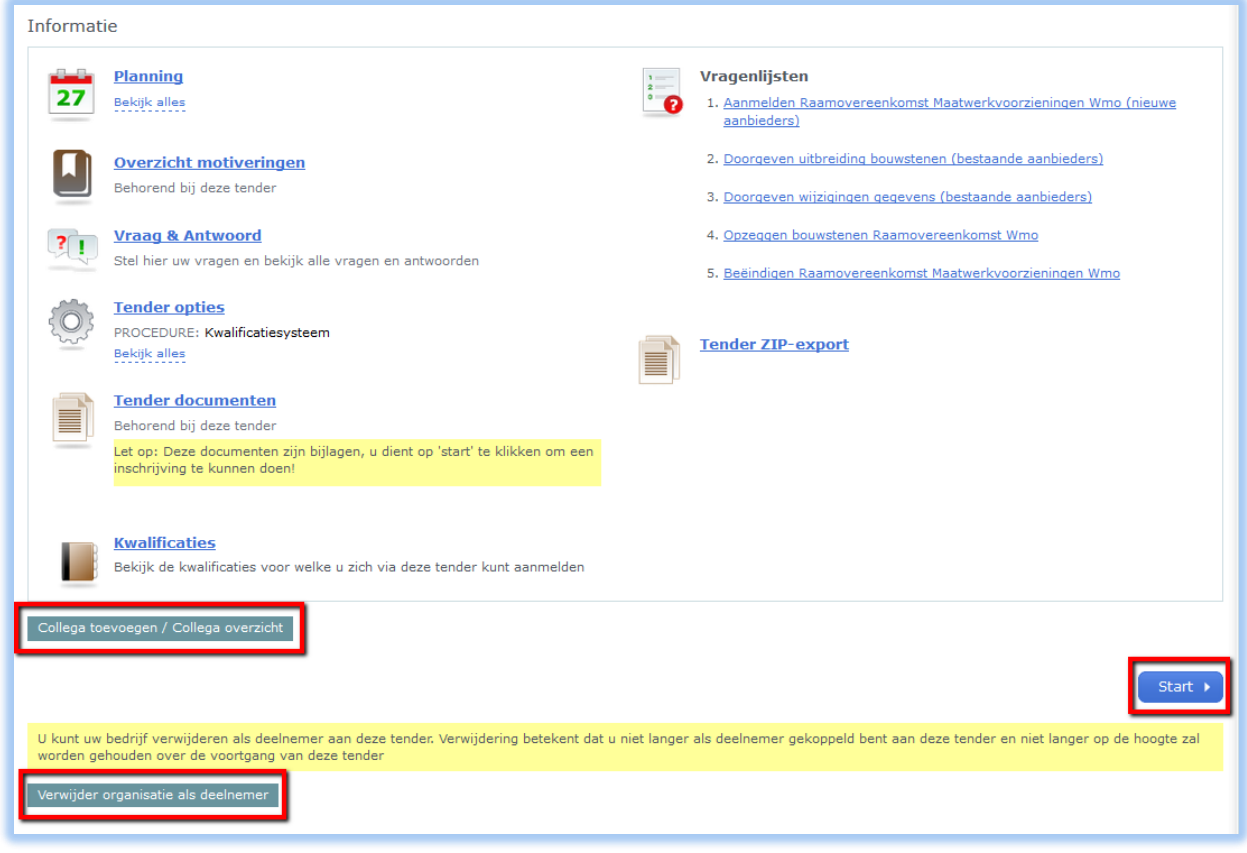

# **Stap 2: Invullen van de digitale offerte**

In het tweede tabblad 'Invullen & indienen' zijn er verschillende opties die uitgevoerd kunnen worden.

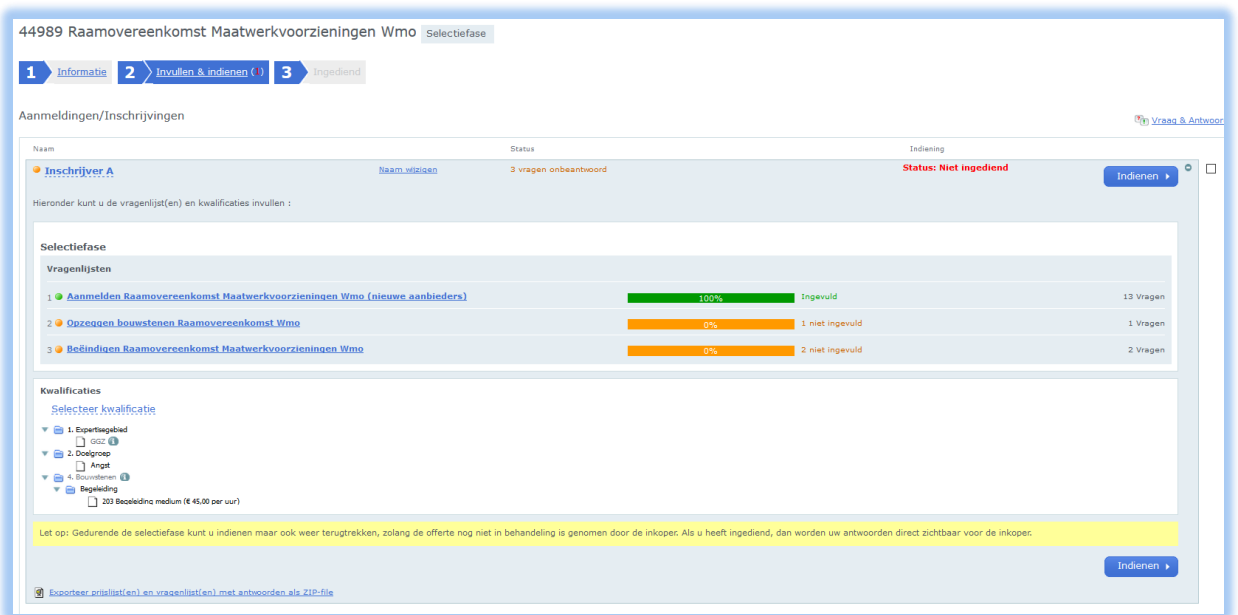

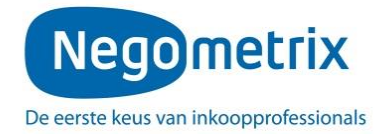

#### Nieuwe aanbieder

Wanneer u een nieuwe aanbieder bent zonder een raamovereenkomst dient u vragenlijst 1 'Aanmelden Raamovereenkomst ... (nieuwe aanbieders)' in te vullen. Wanneer u op deze vragenlijst klikt komt er een pop up naar voren waar verschillende vragengroepen staan weergegeven. Door te klikken op deze vragengroep komt u terecht bij de vragen en kunt u deze beantwoorden. Wij verzoeken u vragengroep 1.1 t/m 1.4 (Jeugd) en respectievelijk t/m 1.5 (WMO en MO BW) te doorlopen, alle vragen te beantwoorden en de benodigde documenten te uploaden.

Vervolgens geeft u aan bij Kwalificaties via 'Selecteer kwalificatie' welke bouwstenen u wilt aanbieden, voor welke Gemeenten, op welk expertisegebied en voor welke doelgroep.

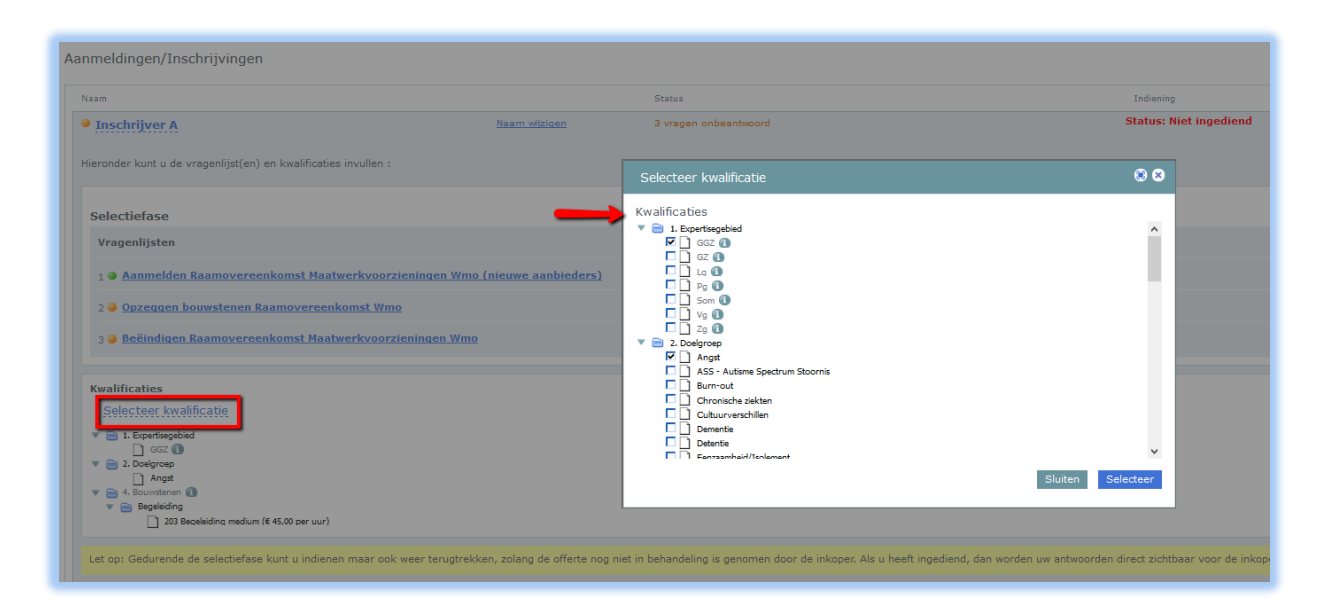

### Andere mogelijkheden

U kunt in de tender ook uw bouwstenen uitbreiden of gegevens wijzigen. Als u de bouwstenen wilt uitbreiden kunt u dit doen bij de Kwalificaties. Klik op 'Selecteer kwalificatie' en vink de bouwstenen aan. Het wijzigen van de (contact- en/of facturatie-) gegevens kunt u doen in vragenlijst 1 'Aanmelden Raamovereenkomst ... (nieuwe aanbieders)' onder de vragengroep die voor u van toepassing is.

Mocht u bouwstenen willen opzeggen dan kan dit via vragenlijst 2 'Opzeggen bouwstenen Raamovereenkomst ...'. U dient bij deze vraag het document te downloaden, in te vullen, te ondertekenen en vervolgens weer te uploaden. (Zie afbeelding op de volgende pagina.) Na bevestiging van ontvangst van de opzegging kunt u de kruisjes, van de bouwstenen die u genoemd heeft in het document, weghalen bij de kwalificaties. Vanaf dat moment zult u geen dienstverleningsopdrachten meer krijgen voor de betreffende bouwstenen.

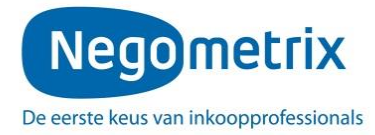

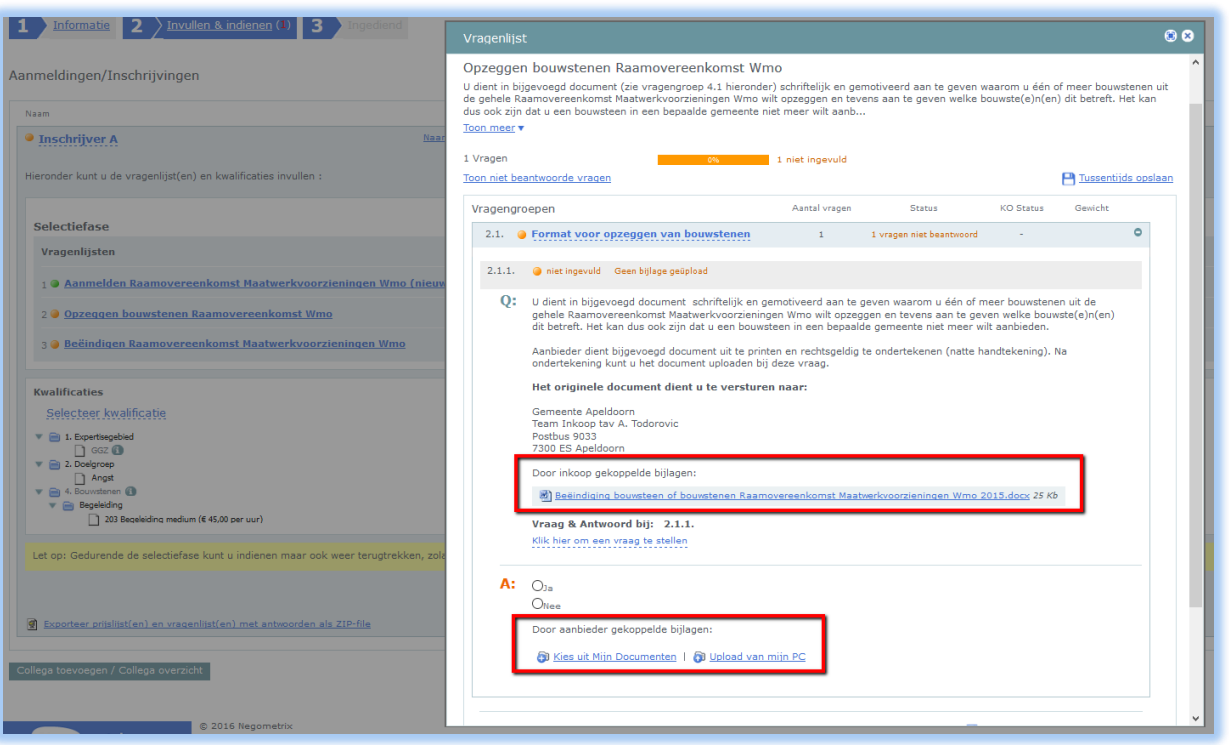

Voor het beëindigen van de Raamovereenkomst dient u vragenlijst 3 in te vullen. Hier dient u akkoord te gaan en de beëindigingsbrief met de motivering van de inkoper in te vullen en te uploaden. Tevens dient u het origineel ook per post op te sturen.

### **Koppelen van bijlagen aan vragen**

Het kan voorkomen dat u een vraag dient te beantwoorden door het uploaden van een bijlage. U kunt de bijlage koppelen door te klikken op **'Kies uit Mijn Documenten'** of **'Upload van mijn PC'**. Indien u klikt op 'Kies uit Mijn Documenten' kunt u een document selecteren dat reeds in 'Mijn Documenten' is geüpload. Indien u een document van uw harde schijf wenst te uploaden, klikt u op '**Upload van mijn PC'**. Vervolgens selecteert u het juiste document van uw harde schijf en klikt u op **'Openen'**. Het document wordt aan de vraag gekoppeld.

#### **Bewaren van antwoorden**

Om de ingevulde antwoorden te bewaren, kunt u **'Tussentijds opslaan'**, of onder de laatste vraag van de desbetreffende vragengroep te klikken op **'Groep opslaan en naar volgende'**. Een antwoord kan na het opslaan worden gewist door op de prullenbak te klikken.

#### **Stap 3: Offerte indienen**

Als alle vragen en kwalificaties zijn ingevuld is de percentagebalk, van de betreffende vragenlijst die u in moest vullen, groen en laat deze 100% zien. Om vervolgens uw digitale inschrijving in te dienen, dient de contactpersoon in de tender te klikken op de knop **'Indienen'.**

Zodra u op **'Indienen'** klikt, vraagt het systeem u om deze handeling met uw wachtwoord te

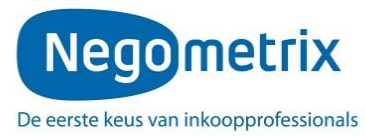

bevestigen, dit betreft hetzelfde wachtwoord als het wachtwoord waarmee u inlogt. U dient daarna nogmaals op **'Indienen'** te klikken en vervolgens wordt uw digitale inschrijving daadwerkelijk ingediend. Het systeem stuurt hiervan tevens een notificatie per e-mail.

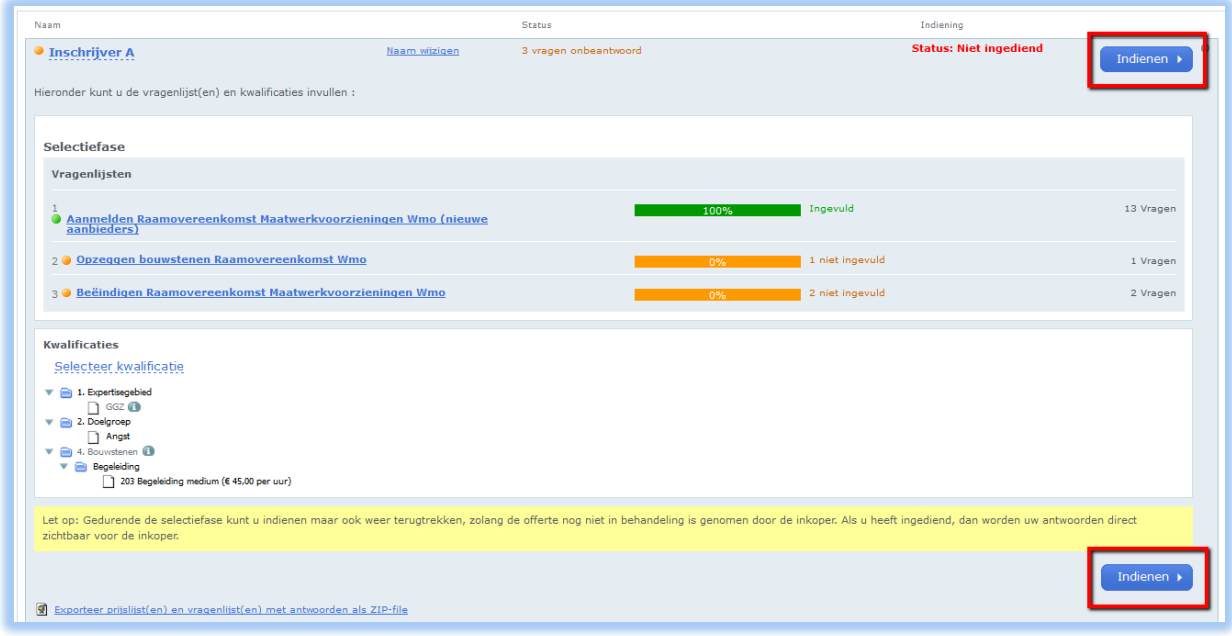

Let op: De vragenlijst(en) kan alleen worden beoordeeld door de inkopende partij als u op de knop **'Indienen'** heeft geklikt.

Na het indienen van de digitale inschrijving wordt het derde tabblad '**Ingediend'** beschikbaar. U ziet hier de tijd en datum van indiening. Indien u onverhoopt nog een antwoord wilt aanpassen kunt u de inschrijving terugtrekken middels de knop **'Terugtrekken'**. U dient daarna weer opnieuw in te dienen.

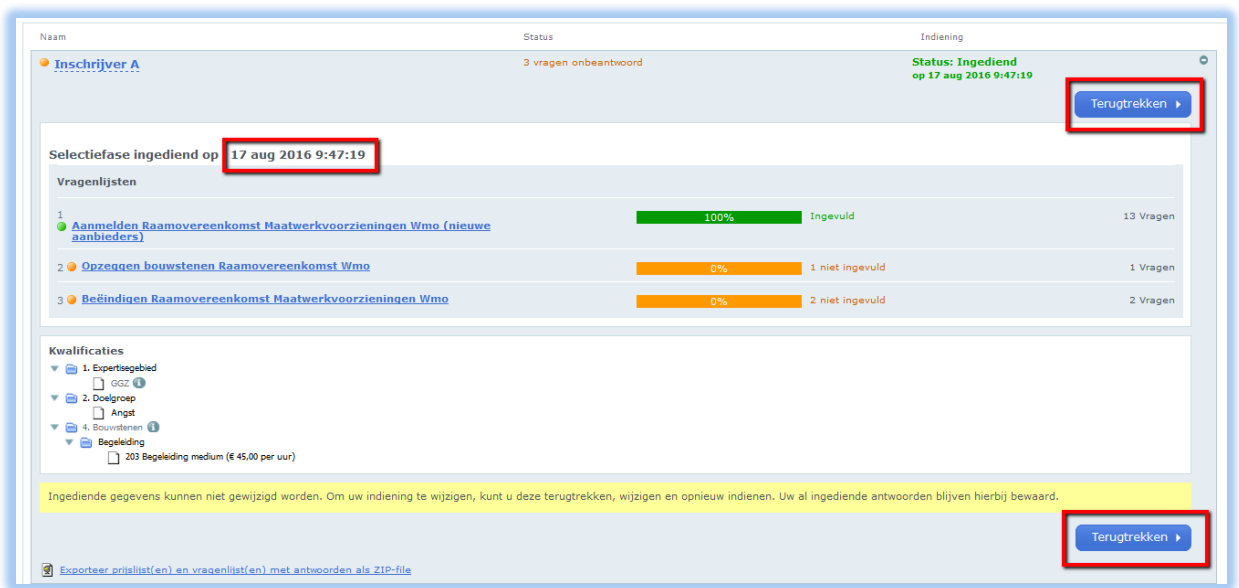

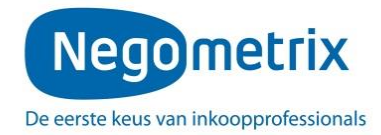

Let op: indienen en terugtrekken van de inschrijving is te allen tijde mogelijk, tenzij de inkoper uw inschrijving op slot heeft gezet. Als dit het geval is kunt u contact opnemen met de contactpersoon die op tabblad 1 'Informatie' staat vermeld.

## **Nota van Inlichtingen**

U kunt gebruik maken van de **'Vraag & Antwoord module'** waarin u uw vragen en opmerkingen kunt aanleveren. U kunt deze benaderen op de volgende twee manieren:

- Open het eerste tabblad 'Informatie' en klik op **'Vraag & antwoord'**.
- Indien u aan het werk bent in het tweede tabblad 'Invullen en indienen', heeft u per vraag de optie om te klikken op **'Stel een vraag'**.

U kunt vervolgens uw vraag koppelen aan een specifieke vraag en deze vervolgens verzenden naar de gemeenten.

De Nota van Inlichtingen wordt verstrekt middels het publiceren en beantwoorden van de gestelde vragen. U kunt per vraag de gestelde vraag en het antwoord van de gemeenten zien, of een overzicht van alle vragen en antwoorden door algemeen te klikken op **'Vraag & antwoord'**.

# **Aansprakelijkheid en ondersteuning**

De inschrijver draagt het risico van tijdige en volledige indiening van zijn offerte/inschrijving. De gemeenten en Negometrix zijn niet verantwoordelijk voor fouten die worden gemaakt bij het aanleveren en indienen van informatie via de Negometrix software. Raadpleeg daarom bij twijfel de Negometrix Servicedesk:

Telefoon: + 31 (0) 85 20 84 666 E-mail: [servicedesk@negometrix.com](mailto:servicedesk@negometrix.com) (of selecteer Servicedesk als ontvanger in 'Mijn berichten').

### **Nota Bene**

- De software van Negometrix is web-based, u hoeft deze niet op uw PC te installeren.
- Het account van iedere inschrijver is altijd en vanaf iedere internet verbinding beschikbaar.
- Alle data van de inschrijvers worden opgeslagen op de Negometrix server.
- Het gebruik van Negometrix is kosteloos voor aanbieders.
- Veiligheid en performance wordt 24/7 in de gaten gehouden.